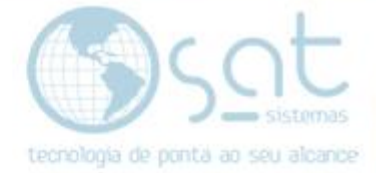

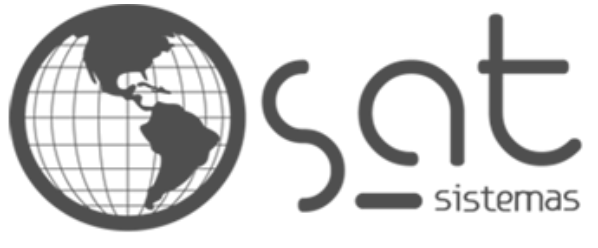

tecnologia de ponta ao seu alcance

# **DOCUMENTAÇÃO**

## FIGURA FISCAL

Fazendo o cadastro de uma figura fiscal

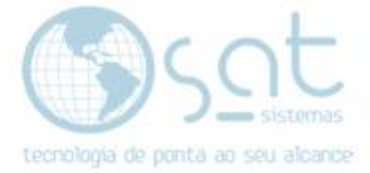

## **SUMÁRIO**

- 1. Fazendo o cadastro
	- I. Caminho<br>II. Cadastro
	- II. Cadastro<br>III. NCM de r
	- NCM de mesma tributação ou invalido

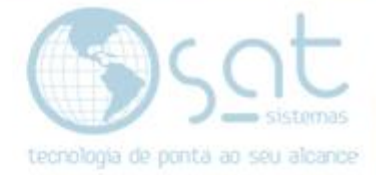

## **1.Fazendo o Cadastro**

### **I – CAMINHO**

Para **acessar** a tela de **Figura Fiscal** você terá de ir no menu **Cadastros** e então clicar em **Figura Fiscal**.

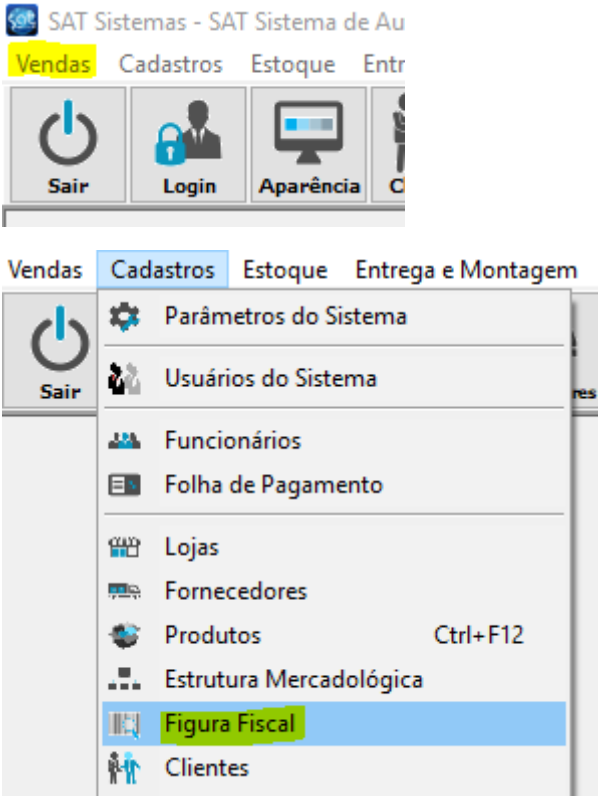

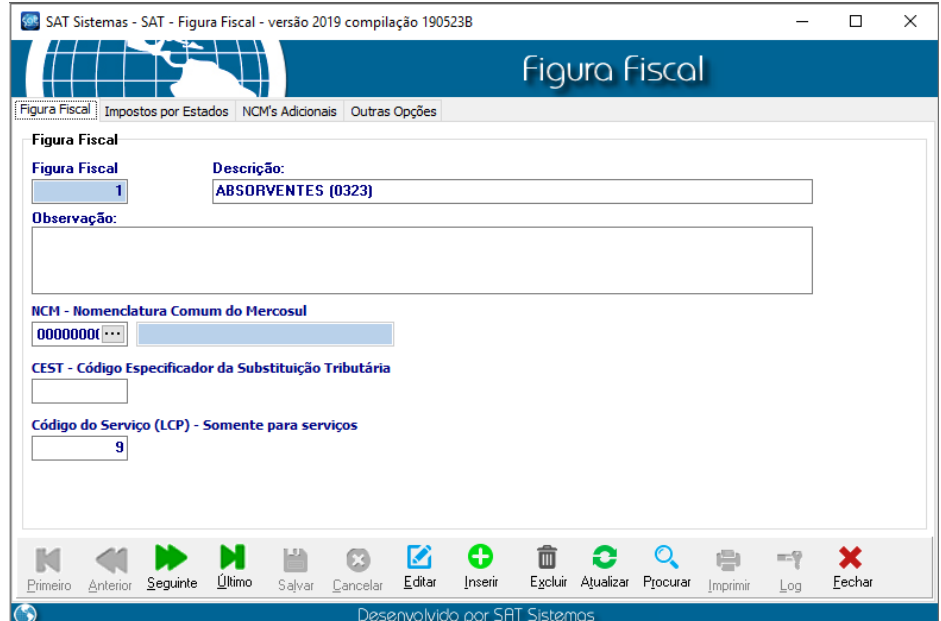

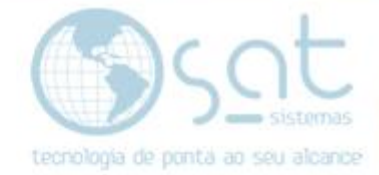

### **II – CADASTRO**

Na tela da figura click em **Editar** para **editar uma figura** já cadastrada OU click em **inserir** para uma **nova figura**.

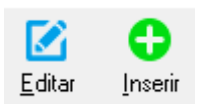

Ainda sobre figuras existentes. Você pode **navegar as figuras pelas setas** ou **achar uma especifica** clicando em **Procurar**.

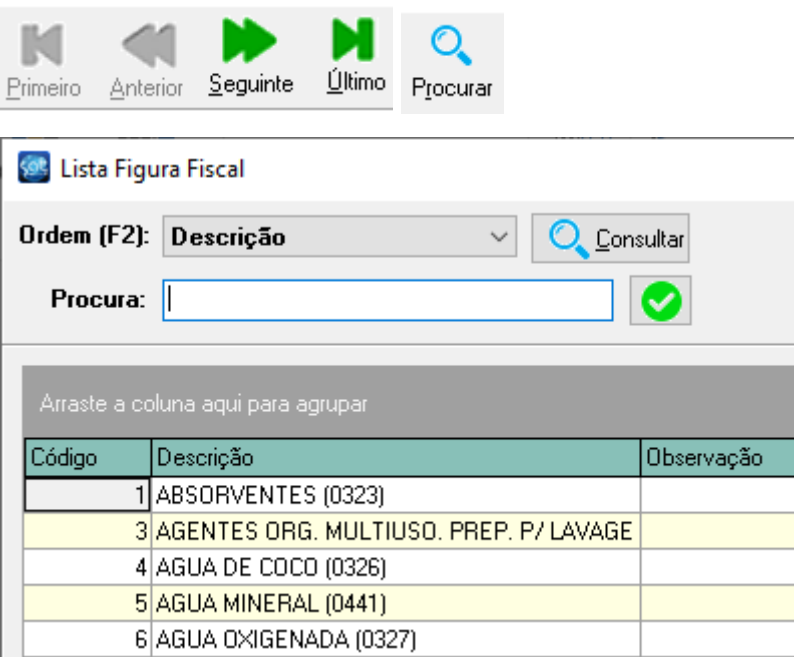

Ai a primeira coisa a se fazer é colocar uma **Descrição** e se quiser inserir uma **Observação** sobre a figura.

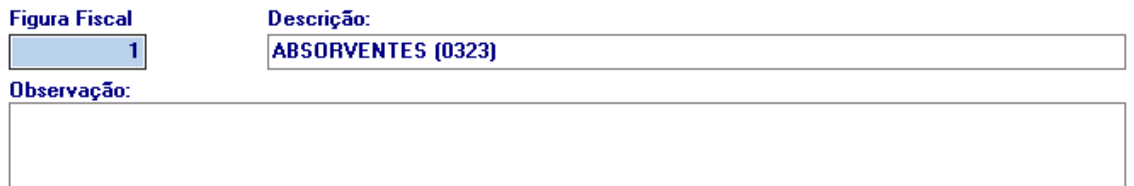

Logo abaixo deve-se colocar o **NCM, CEST ou LCP**. **Se for colocar o LCP**, o qual é exclusivo de serviço, então **o NCM tem de ter 9 zeros**.

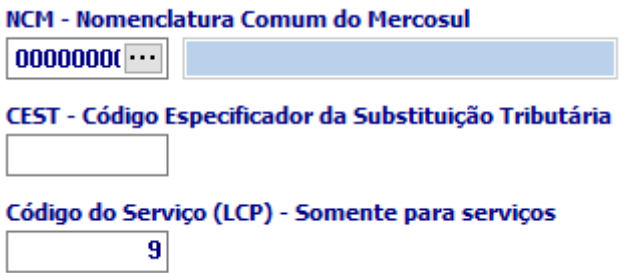

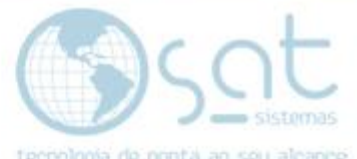

Ai na segunda aba, **Impostos por Estados**, deve-se clicar em **Inserir Item para continuar o cadastro** OU **selecionar um item no grid e apertar em Editar Item**.

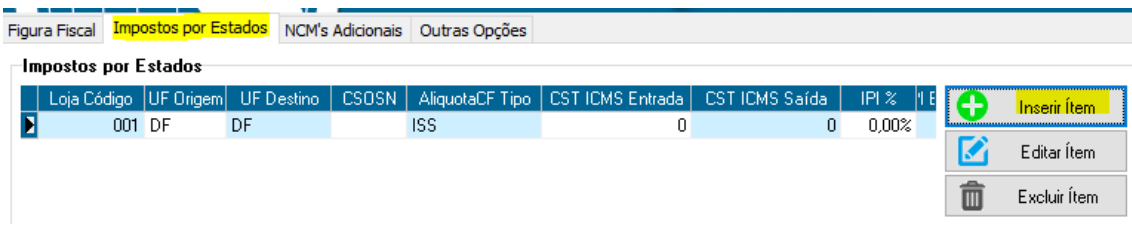

Nas versões anteriores a 190523B a parte que falei do NCM e todo resto seria nessa tela.

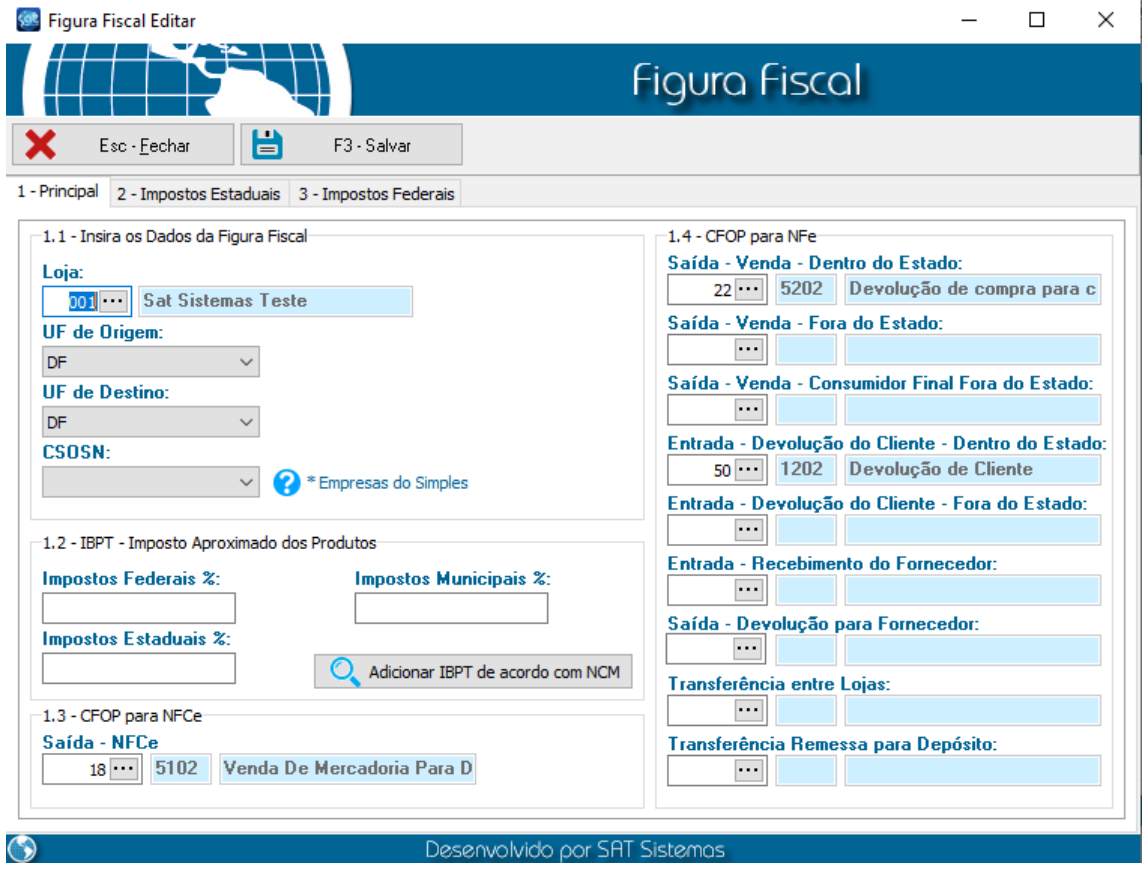

Ai dentro dela preencha **Loja com a loja que for fazer o uso da figura**. **UF de origem** vai ser o **estado onde está a loja**, e **UF de Destino** o **estado para onde vai vender**. **Se for vender para vários estados, deixar destino em branco**.

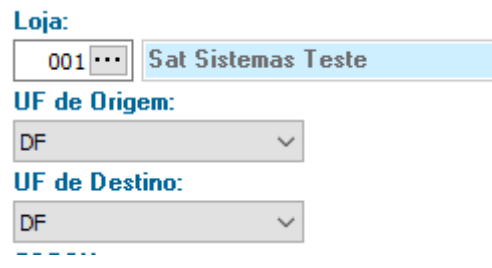

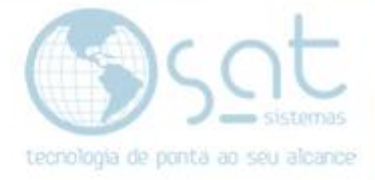

O **CSOSN** so deve ser preenchido por **quem usar o simples**.

**CSOSN:** 

101 - Tributada pelo Simp $\, \vee \,$ <sup>\*</sup> Empresas do Simples

Abaixo temos os **impostos**. **Se o seu NCM estiver preenchido corretamente**, click em **Adicionar IBPT de acordo com o NCM**. **Se não**, ou tiver algum erro, preencha **manual**. Lembrando que **imposto e sempre bom ver com o contador** e que **serviço (LCP) não precisa desses campos preenchidos**.

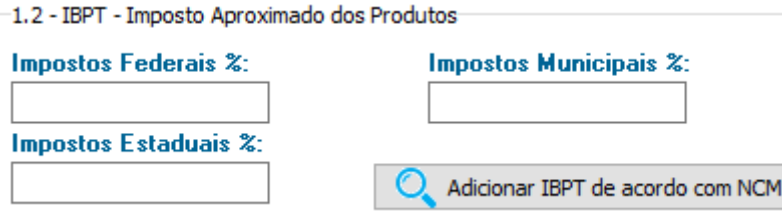

Então temos de preencher os CFOPs. **Se você trabalhar com NFC-e** então tem de colocar aqui o **CFOP para Saída**.

1.3 - CFOP para NFCe Saída - NFCe 18 5102 Venda De Mercadoria Para D

E na parte ao lado **preencher com CFOP de referenciação na Saída – Venda** e o **CFOP de devolução de NFC-e na Saída – Devolução**. Esses para dentro do estado. Se fizer vendas para fora, preencher os mesmos campos, mas para fora do estado.

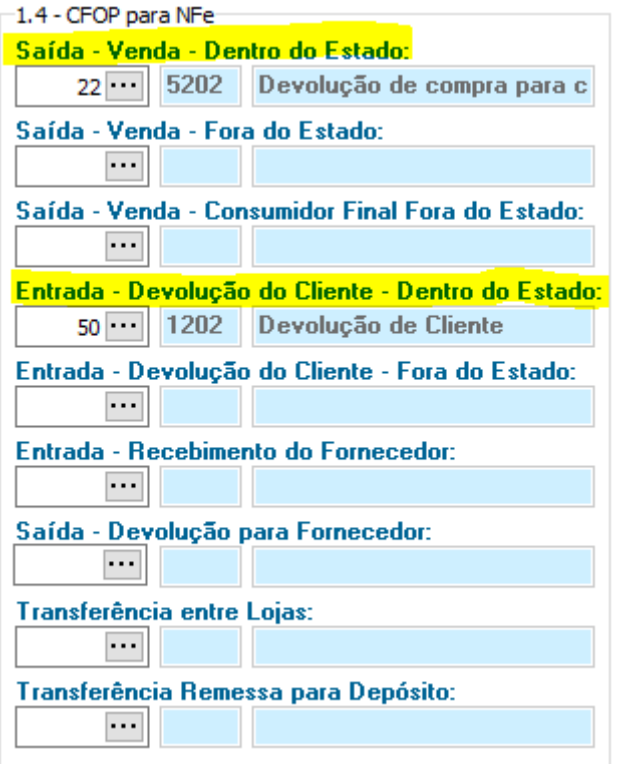

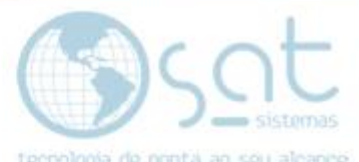

**Se você trabalhar com NF-e** então **ignore o campo da NFC-e** e **preencha todos esses CFOPs** mostrados abaixo. Lembrando que se você não fizer a operação o CFOP pode ser deixado em branco.

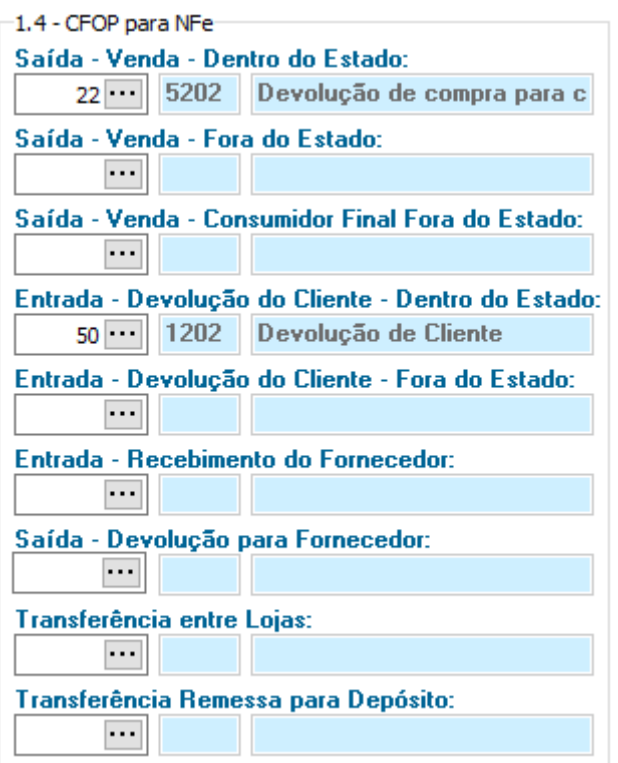

Agora indo **nas abas Impostos Estaduais e Impostos Federais você deve preencher** as informações **com o auxilio de um contador**.

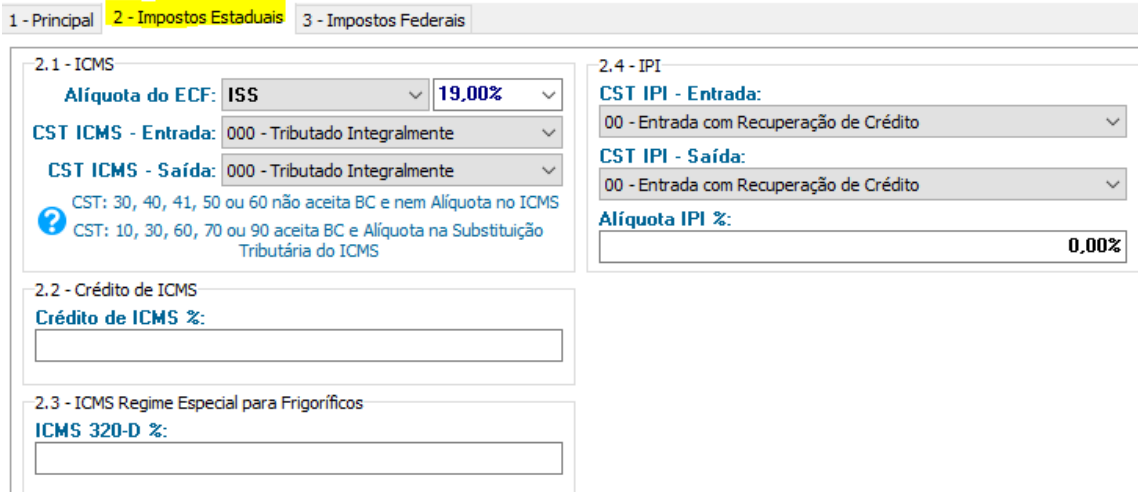

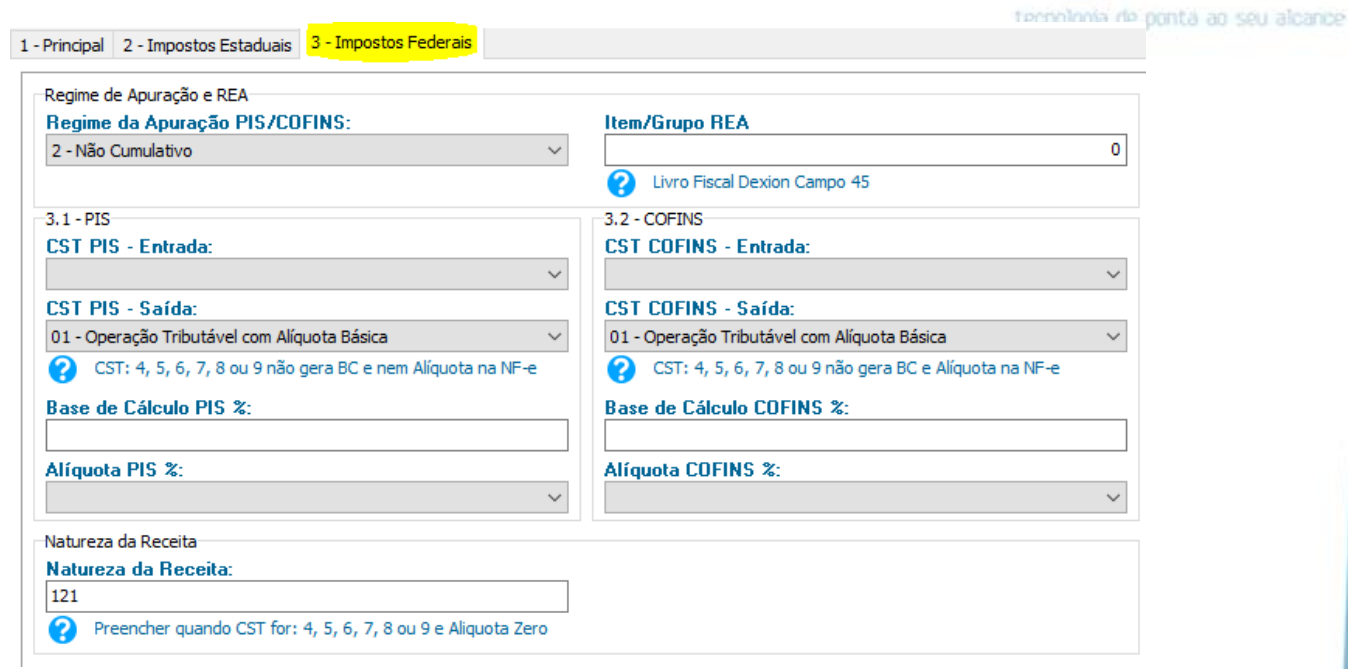

**Preenchido tudo**, click em **salvar** para voltar a tela anterior.

![](_page_7_Picture_20.jpeg)

![](_page_8_Picture_0.jpeg)

Então volte na **aba Figura Fiscal** e mais uma vez click em **Salvar**.

![](_page_8_Picture_41.jpeg)

### **III – NCM DE MESMA TRIBUTAÇÂO OU INVALIDO**

**Se existir mais de um NCM com a mesma tributação** então temos de ir na terceira **aba NCM's Adicionais**.

![](_page_8_Picture_42.jpeg)

Página 9

![](_page_9_Picture_0.jpeg)

Você então terá de ir na parte de baixo da tela, **selecionar um NCM já cadastrado** e então clicar em **Inserir NCM**. **Repetindo esse processo para todas as NCMs de mesma tributação**.

![](_page_9_Picture_69.jpeg)

Se tiver adicionado um **NCM errado**, click no NCM em questão no grid e então em **Excluir NCM**.

![](_page_9_Picture_70.jpeg)

Por fim, **se precisar consultar figuras com NCM inválido**, basta **clicar em Consultar Figuras com NCM inválido** e ver a figura na lista. Buscar em **Procurar e corrigir**.

Consultar Figuras Fiscais com NCM inválido

![](_page_9_Picture_7.jpeg)

Atenção

![](_page_9_Picture_9.jpeg)

![](_page_10_Picture_0.jpeg)

![](_page_10_Picture_10.jpeg)

Figura Fiscal (06-06-2019)